# Stepper for Online Training in Cornerstone

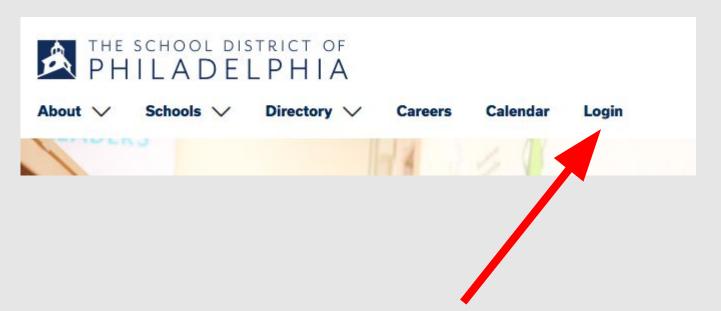

Go to the School District of Philadelphia's website and find the Login option near the top of the screen.

| Jsername:     |  |
|---------------|--|
| l,            |  |
| Password:     |  |
| assword.      |  |
|               |  |
| Forgot Your I |  |

Log into your account using this screen.

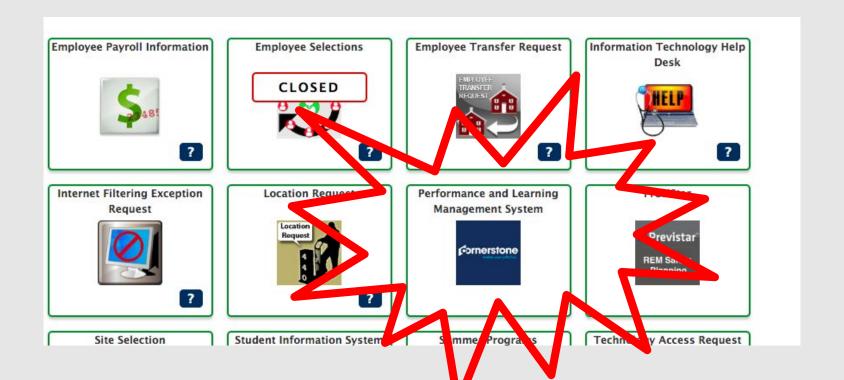

This is your Hollywood Squares. Find the Performance Learning Management System option, and click on the Cornerstone icon.

Welcome, Test

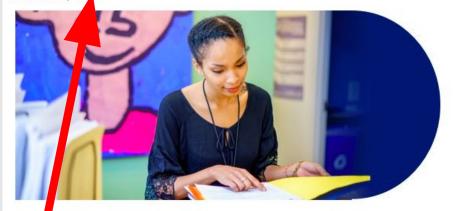

### Welcome, Test, to Cornerstone!

Thank you for logging in to Cornerstone! Here, you can access your individual profile, search and register for trainings and professional development, participate in online professional learning, view observation feedback, and evaluations.

Hover over the "Learning" tab and click "View your transcript"

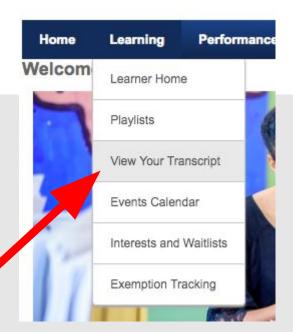

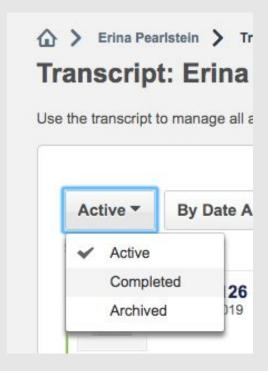

Toggle your tab from "active" to "completed"

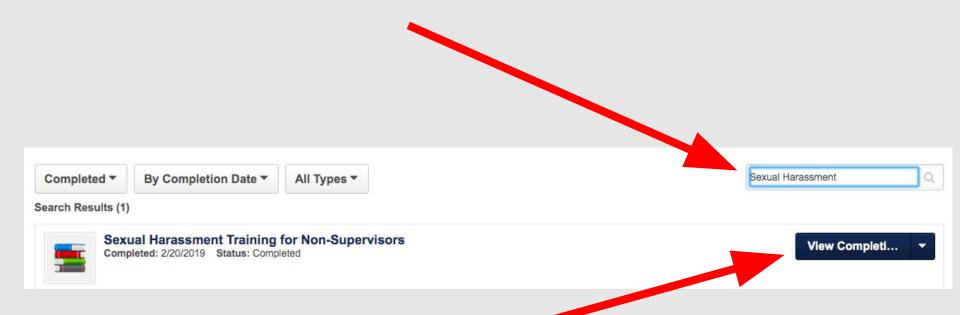

Type in the name of the training you wish to view into the search bar. You can then click "View Completion Page" for this training.

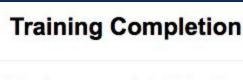

You have completed Employee Code of Ethics!

What's next?

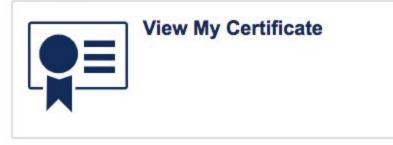

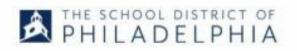

This certificate is awarded to

# **Test Teacher**

for the successful completion of the course

## **Employee Code of Ethics**

By School District of Philadelphia

You have earned 0 Act 48 hours or credits or non-Act 48 hours.

After clicking "View Completion Page" you can download a PDF of your certificate! We recommend printing it out and saving it digitally!

# Congratulations on completing your course!